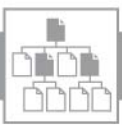

## Verzeichnis: Inhalt

# Lösungsicons

## **Bearbeiten**

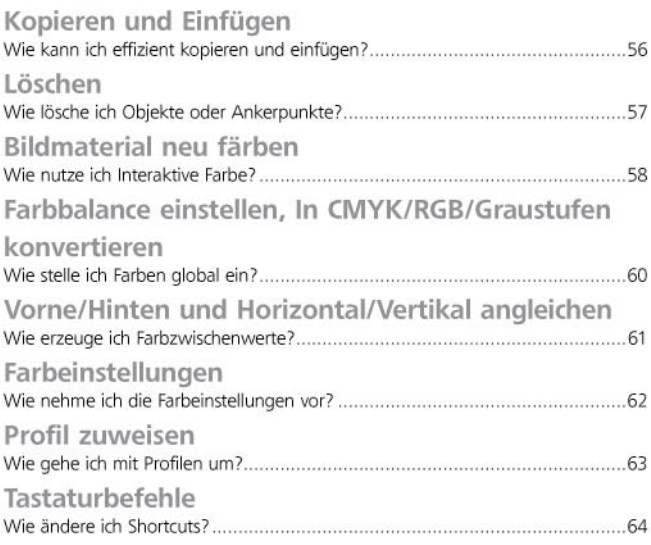

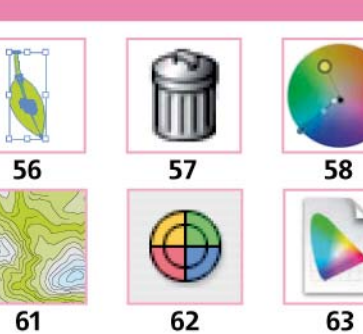

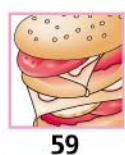

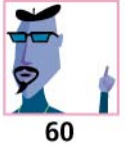

64

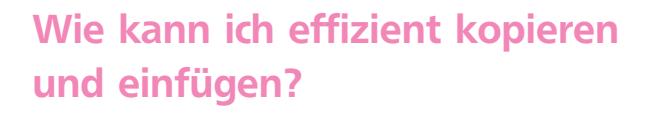

## Innerhalb einer Datei

**1** In der Datei EINFÜGEN.AI wurden Ergänzungen gezeichnet, die an die richtige Stelle in der Stapelreihenfolge eingeordnet werden sollen.

**2** Die Schwierigkeit besteht darin, dass beide Objekte nachträglich in eine bestehende Gruppe eingefügt werden müssen 1

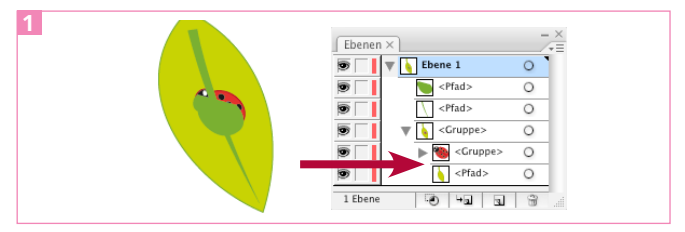

Die dunkelgrünen Elemente müssen an die markierte Position in der Stapelreihenfolge eingefügt werden.

**3** Aktivieren Sie die beiden dunkelgrünen Objekte und wählen Sie BEARBEITEN  $\rightarrow$  AUSSCHNEIDEN 2.

**4** Wählen Sie mit dem Direktauswahl-Werkzeug das Objekt aus, welches unter den einzufügenden Elementen liegen wird: das Blatt 3 .

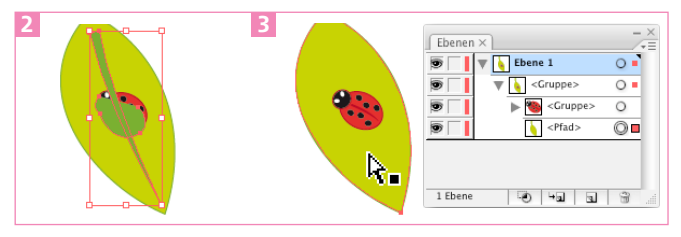

Ausschneiden der Elemente. Hier wird das darunterliegende Element aktiviert. Alternativ wäre es auch möglich, das darüberliegende Objekt auszuwählen – und anschließend dahinter einzufügen.

**5** Rufen Sie BEARBEITEN → DAVOR EINFÜGEN auf.

**6** Mit der Funktion wurden die Elemente nicht nur in die Gruppe, sondern auch an der Originalposition eingefügt 4.

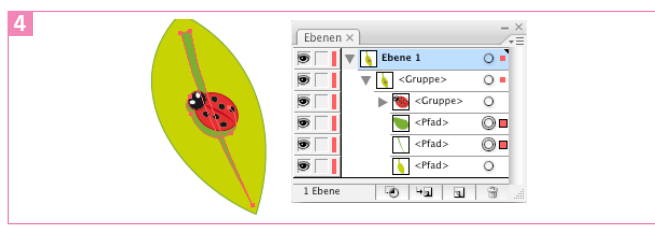

Auch die Position wurde beim DAVOR EINFÜGEN erhalten.

## Zwischen Illustrator-Dateien

**1** Aktivieren Sie die Gruppe mit dem Auswahl-Werkzeug und merken Sie sich de-

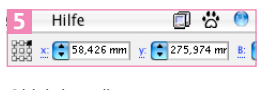

Objektkoordinaten

ren x- und y-Koordinaten, die im Steuerung- bzw. im Transformieren-Bedienfeld angezeigt werden 5 . Dann kopieren Sie die Gruppe mit BEARBEITEN  $\rightarrow$  Ko-PIEREN in die Zwischenablage.

**2** Erstellen Sie ein neues Illustrator-Dokument in der Größe A4 6 .

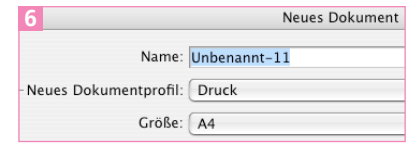

**3** Wählen Sie BEAR-

Das neue Dokument muss dieselbe Größe haben wie das Ursprungsdokument

BEITEN ➝ EINFÜGEN. Die Gruppe wird in der Mitte des Dokumentenfensters eingefügt **7**.

**4** Widerrufen Sie EINFÜGEN und wählen Sie BEARBEITEN → DAVOR EINFÜGEN. Die Gruppe wird an der Position eingefügt, die sie im Ursprungsdokument hatte 8 , prüfen Sie die Koordinaten.

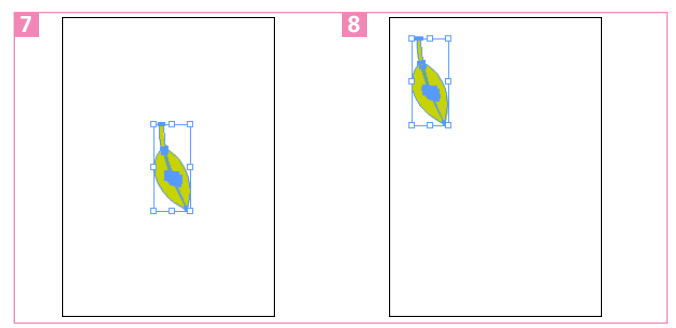

Im Gegensatz zum »normalen« Einfügen (links) behält das Objekt mit Davor einfügen (oder Dahinter einfügen) seine ursprüngliche Position (rechts).

#### Zwischen Illustrator und Photoshop

Objekte aus Illustrator können Sie in Photoshop auf unterschiedliche Arten einfügen. Sehr interessant ist das Einfügen als SMART OB-JEKT 9. Mit dieser Option

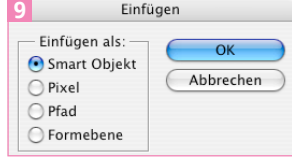

Einfügen-Optionen in Photoshop

wird das Objekt platziert und bleibt voll editierbar.

#### Zwischen Illustrator und InDesign

Aufgrund der komfortableren Editierbarkeit ist das Platzieren von Dateien dem Einfügen vorzuziehen. Möchten Sie jedoch einen Pfad in InDesign weiterbearbeiten, richten Sie die Voreinstellungen ein (s. Tipp unten), kopieren den Pfad und fügen ihn in InDesign ein.

#### Zwischenablage-Optionen

Beim Kopieren zwischen Illustrator und anderen Programmen – vor allem InDesign – sind die Voreinstellungen für die Zwischenablage wichtig. Rufen Sie VOREINSTELLUNGEN ➝ DATEIEN VERARBEITEN UND ZWISCHENABLAGE auf. Sie haben die Wahl zwischen PDF und AICB (Adobe Illustrator ClipBoard) als Format für die Zwischenablage. Möchten Sie eine komplette Grafik in InDesign einfügen, wählen Sie PDF. Sollen dagegen Pfade in InDesign editierbar sein, verwenden Sie AICB.